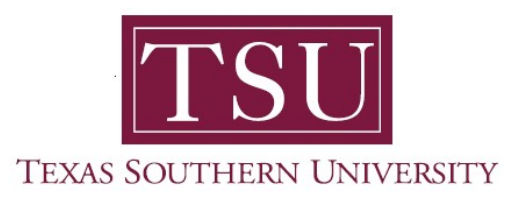

## My Academics Student User Guide

## How to View Class Schedule

1. Navigate to MyTSU portal landing page click, 'Student'

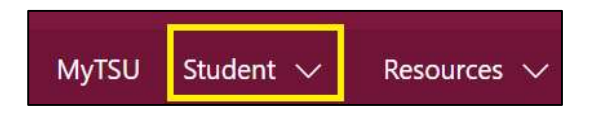

## 2. Choose "Registration and Records"

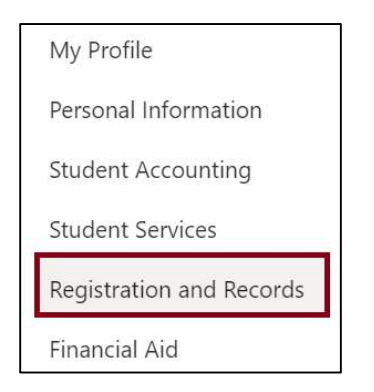

3. Choose, "My Registration" tile

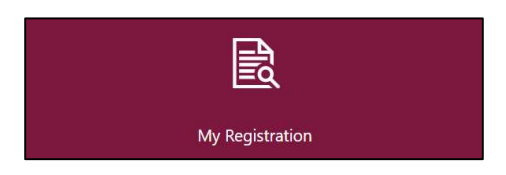

4. Click, "View Registration Information"

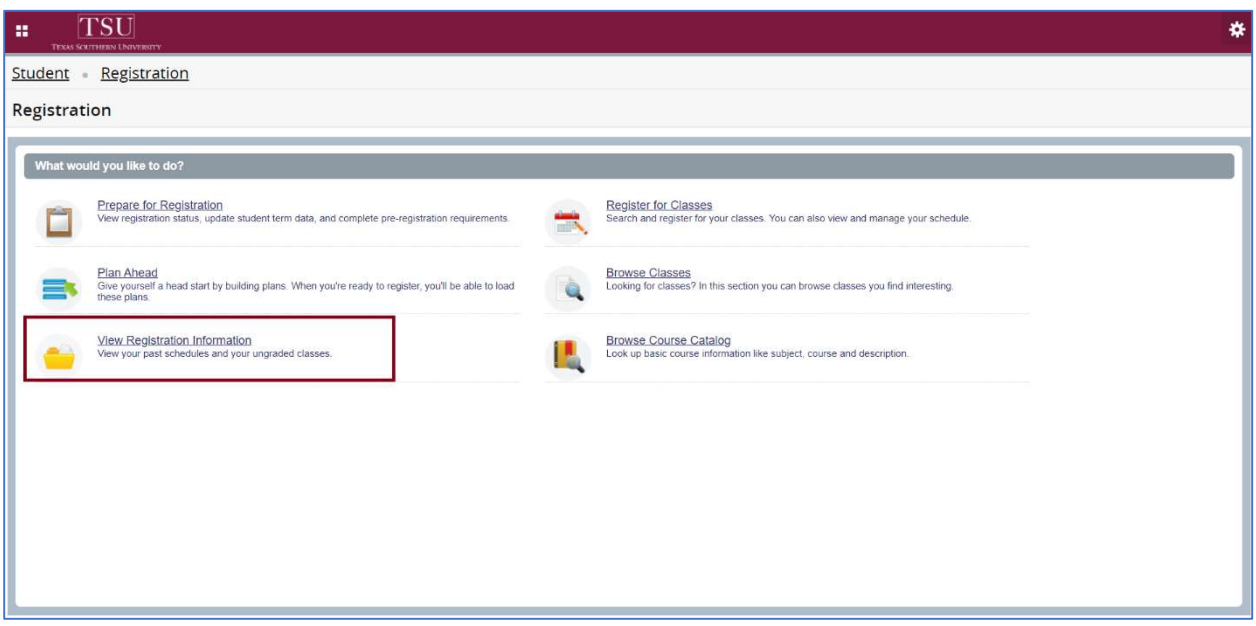

5. Choose, "Term" if the current one is not the default.

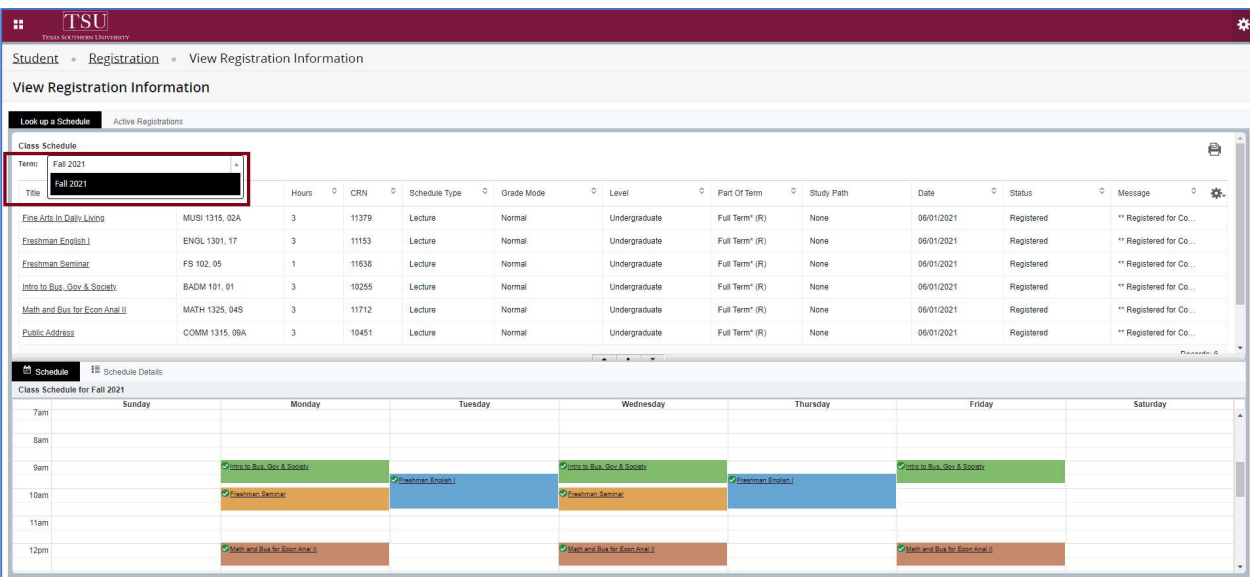

6. Choose, "Schedule" to view the color-coded interactive tool.

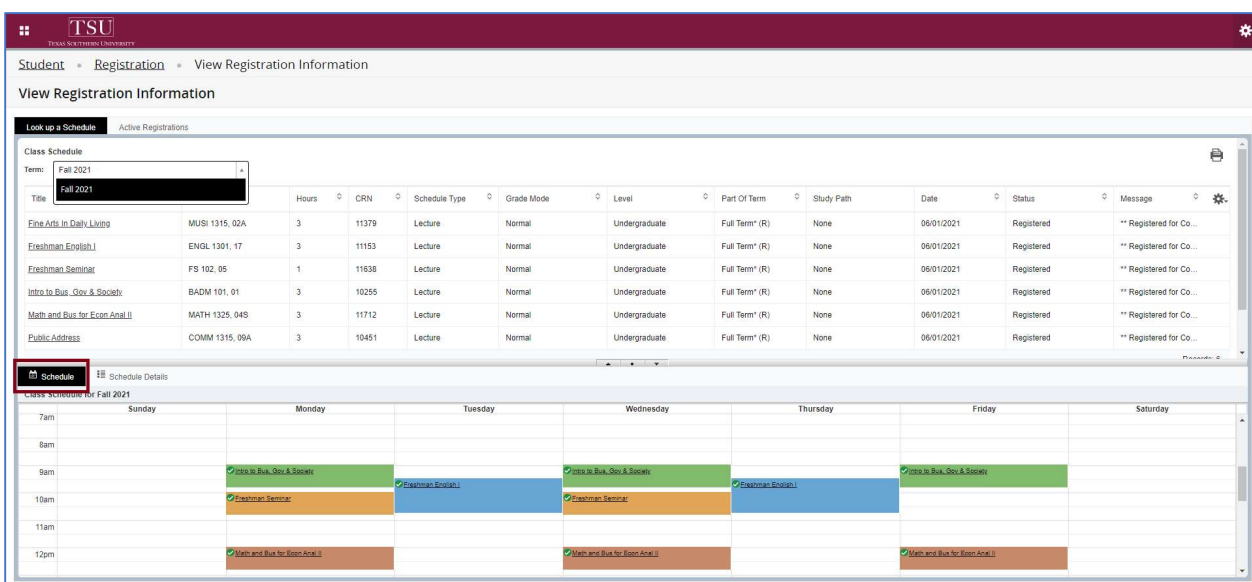

7. Choose, "Schedule Details" for thorough information.

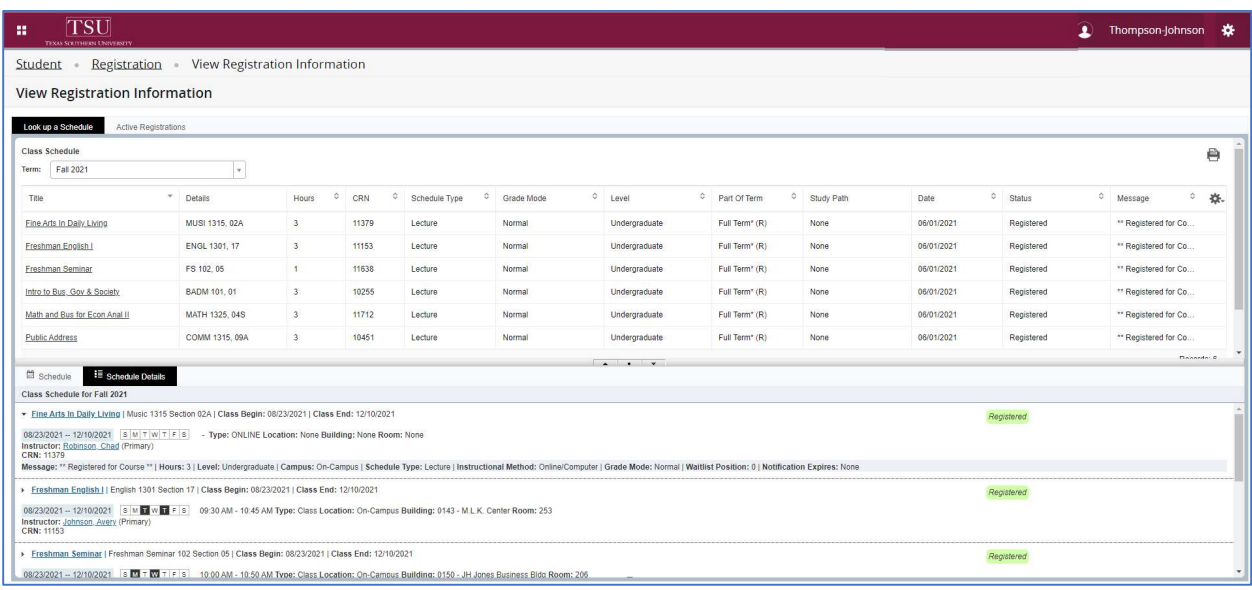

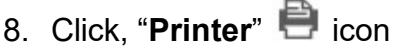

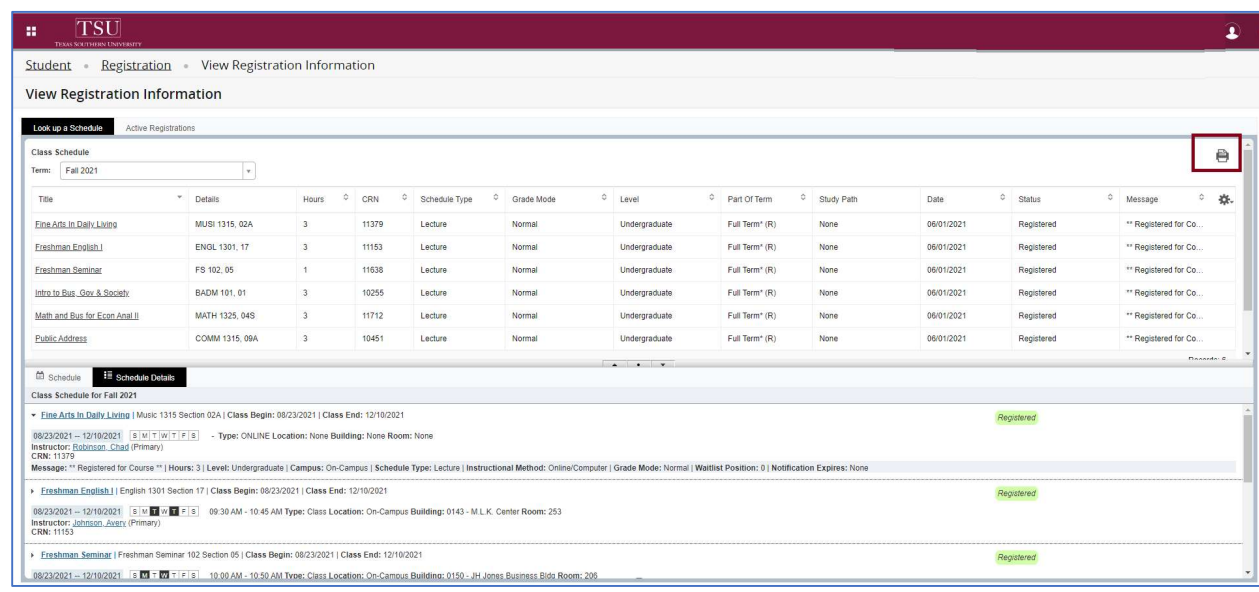

9. Choose, desired printer or save option.

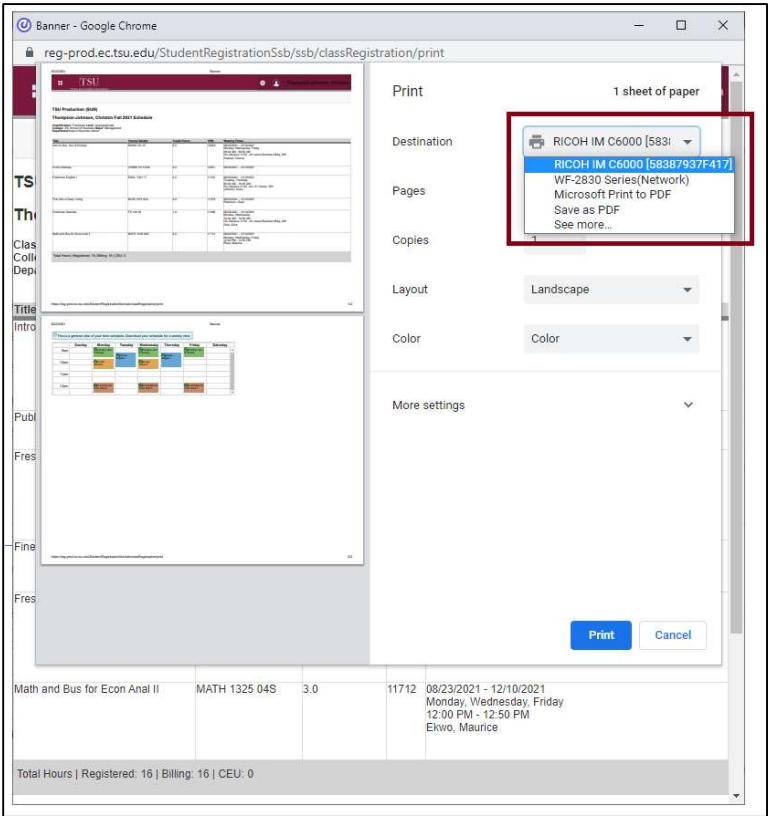

## Congratulations, you have successfully view/printed your class schedule.

Contact an academic advisor from your college/school for assistance.

www.tsu.edu/academics

Technical support is available 24/7 by emailing IT Service Center: itservicecenter@tsu.edu or submitting a case: http://itservicecenter.tsu.edu

As always, we appreciate your support as we continue to improve the tools that ensure "Excellence in Achievement."

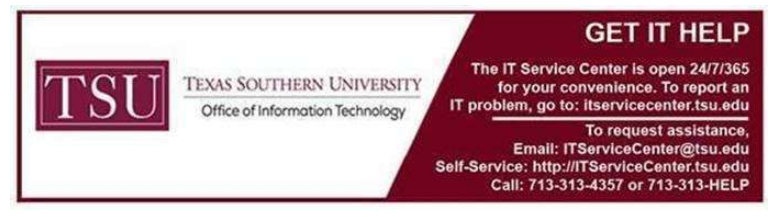